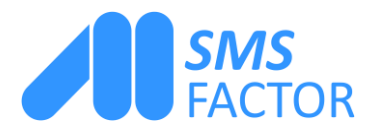

# Come inviare una campagna di SMS marketing

In questo tutorial scoprirai come inviare una campagna di SMS promozionali. Segui passo passo tutte le istruzioni, dalla preparazione della campagna all'invio.

### Invia un SMS promozionale

Una volta loggato sulla piattaforma SMS, a lato appariranno diverse sezioni. Clicca su «Invia SMS».

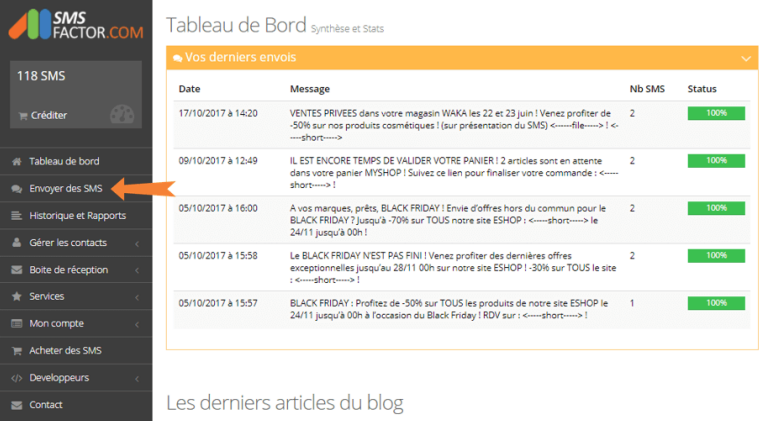

Qui è dove sceglierai il tipo di SMS che vuoi inviare. In questo esempio, sceglieremo di inviare un SMS promozionale. Clicca sul riquadro blu «SMS Promozionale».

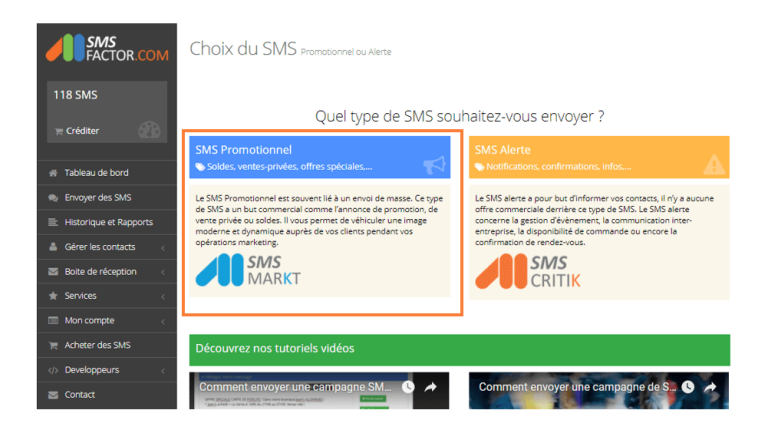

*SMSFactor*

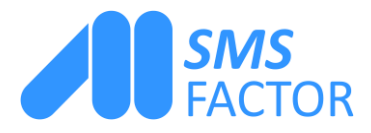

### Personalizza il mittente dell'SMS

Per prima cosa, decidi se vuoi personalizzare o meno il mittente del tuo SMS.

1 : Selezionando questa casella, il mittente dell'SMS non sarà personalizzato. I tuoi contatti visualizzeranno come mittente un numero di 4 cifre. In questo modo potrai ricevere le risposte agli SMS e non sarai obbligato a mostrare l'opzione STOP.

\*Nota bene: la risposta via SMS non è disponibile in tutti i paesi. Contatta il nostro ufficio vendite per maggiori informazioni.

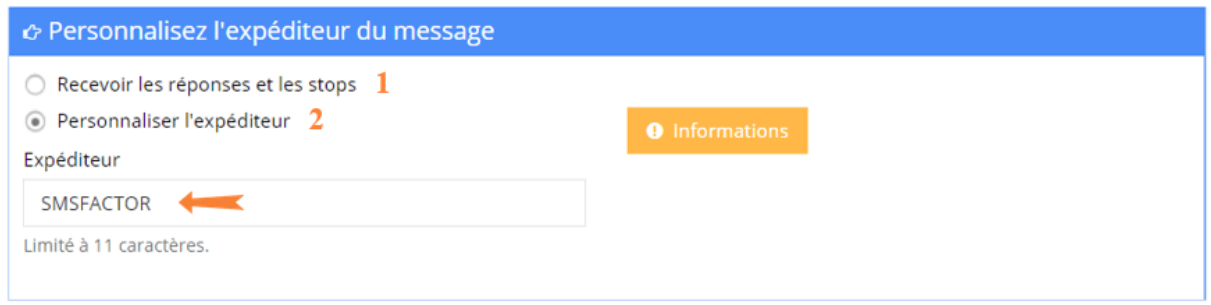

2 : Spuntando questa casella si sceglie di personalizzare il mittente del proprio SMS. Ricorda che non potrai ricevere risposte ai tuoi SMS. Inserisci nel campo apposito il nome del mittente che vuoi utilizzare per la tua campagna. In questo esempio abbiamo usato «SMSFACTOR».

N.B. Il nome del mittente è limitato a 11 caratteri alfanumerici. Questo ridurrà il numero di caratteri del tuo SMS a 144, perché dovremo aggiungere in coda la parola STOP.

\*Nota bene : la personalizzazione del mittente non è disponibile in tutti i paesi. Contatta il nostro ufficio vendite per maggiori informazioni.</i>

E ora le cose da sapere sulla personalizzazione del mittente.

 $\blacktriangleright$ 

La lunghezza massima è di 11 caratteri. Se si personalizza il mittente dell'SMS, alla fine del messaggio vengono aggiunte automaticamente le parole (STOP SMS al XXXXX). Sono ammessi soltanto caratteri alfanumerici. Si prega di notare che lo STOP e la risposta via SMS non sono ancora disponibili al di fuori della Francia.

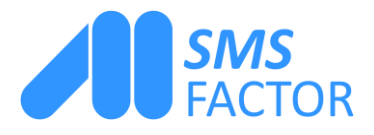

# Scrivi il tuo messaggio

### Scegli un modello SMS

È ora di scrivere il tuo messaggio promozionale. Se vuoi, dopo averlo scritto, puoi anche salvarlo. Così verrà definito come modello e potrai riutilizzarlo in futuro selezionandolo dal menu a tendina.

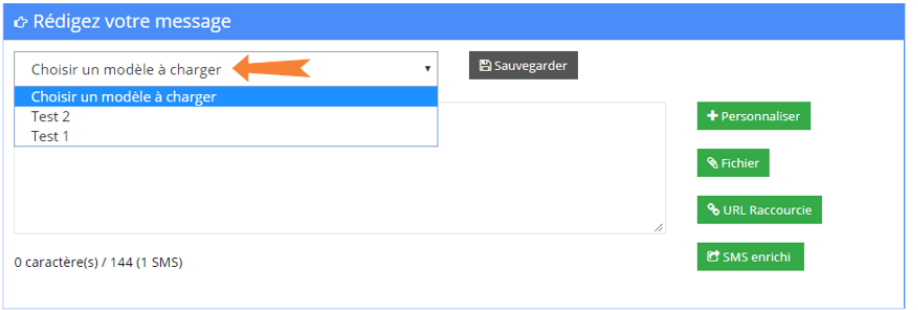

### Scrivi direttamente il tuo SMS

 $\blacktriangleright$ 

Puoi anche scrivere direttamente il tuo SMS. Per aiutarti a farlo, abbiamo inserito un contatore di caratteri. 1 SMS = 160 caratteri. Se si superano i 160 caratteri, dato che 1 SMS = 153 caratteri, fino a 306 caratteri si inviano 2 SMS, fino a 459 caratteri si inviano 3 SMS e così via. Se hai personalizzato il mittente dell'sms, il numero di caratteri non sarà più 160 per 1 SMS, ma 144.

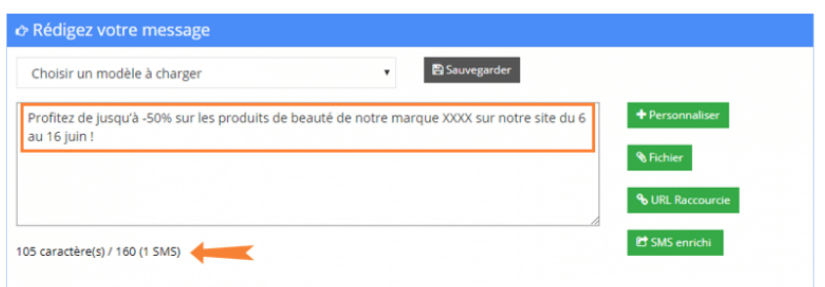

# Integra l'opzione di invio pubblicitario nel tuo SMS

La nostra opzione di mailing pubblicitario ti permette di personalizzare il contenuto del tuo sms con le informazioni dei destinatari.

Potrai farlo solo se hai precedentemente inserito nella tua lista alcune informazioni, come il nome o il cognome del contatto.

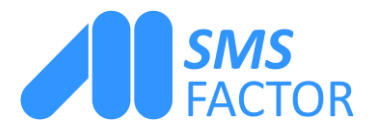

Cliccando su «+Personalizza», apparirà un menu a tendina. Scegli le informazioni che desideri inserire nel tuo SMS.

Nell'esempio abbiamo cliccato su «Info1» : nel testo apparirà «[info1]» (incorniciato in arancione nell'immagine a lato). Al momento dell'invio, ovviamente, al posto di «[info1]» appariranno le informazioni sul destinatario. Basta prestare attenzione, quando si personalizza, alle dimensioni del campo. Diciamo che si tratta del nome di battesimo: sapendo che un nome è in media di circa 7 caratteri, se non lasci abbastanza spazio rischi che molti sms finiranno per contare il doppio.

#### Invio di un file nella tua campagna SMS

Nel corpo dell'SMS hai anche la possibilità di aggiungere un file.

Cliccando su «File» si apre una finestra. Scegli un file dal tuo computer. (Nota bene. Sono ammessi solo file in formato PNG, GIF, JPEG e PDF).

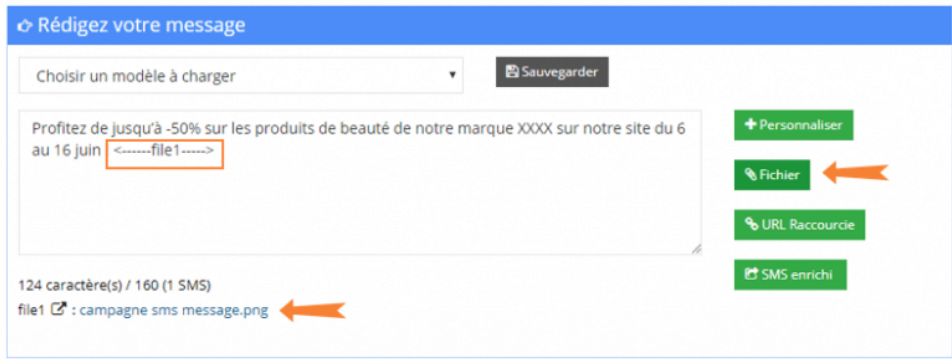

Una volta scelto il file, vedrai appaire nel messaggio «<-----file1----->». Questo tag si trasformerà direttamente in un link cliccabile, e permetterà ai destinatari di visualizzare e scaricare il file che gli hai inviato.

Il nome del file che hai inserito nell'SMS appare sotto il contatore di caratteri. In questo esempio abbiamo inserito un file PNG chiamato «campaign sms message». Una volta che hai inviato la campagna SMS, potrai sapere esattamente chi ci ha cliccato sopra grazie al nostro sistema di link tracciati.

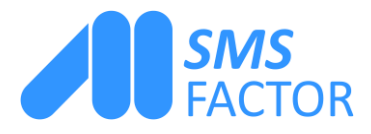

## Inserisci un URL breve nel tuo SMS

Se vuoi, puoi anche integrare un URL nel tuo SMS attraverso il nostro URL shortener. Per farlo, clicca su «Short URL» e inserisci l'URL che vuoi inviare nella tua campagna SMS.Può essere un link al tuo sito, alla tua pagina Facebook e a molto altro.

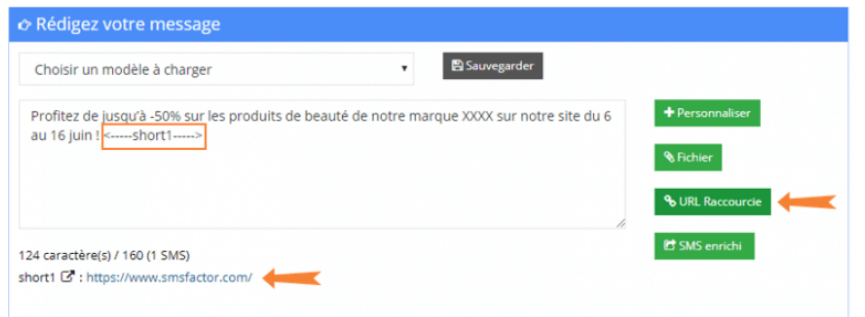

Una volta aggiunto l'URL vedrai apparire «< -----short1----- >» nel corpo dell'SMS. Questo tag si trasformerà in un link cliccabile. Per aprirlo, i destinatari dell'SMS dovranno solo cliccarci sopra. Sotto il contatore di caratteri appare l'URL completo che hai inserito nel tuo SMS. In questo esempio abbiamo inserito l'URL del sito di SMSFactor.

## Scegli la data di invio della tua campagna SMS

Dopo che hai personalizzato il mittente (o scelto di non farlo) e hai scritto il tuo SMS, devi scegliere quando inviare la campagna SMS.

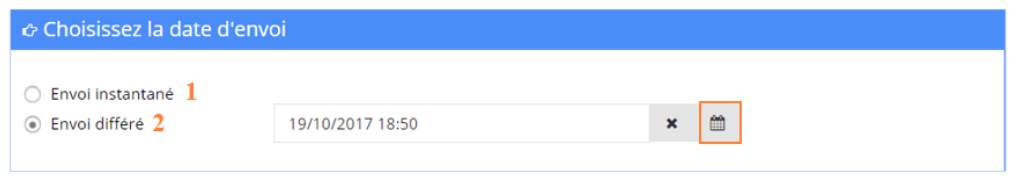

1 : Selezionando la casella «Invio immediato», scegli di inviare la campagna ai tuoi contatti in tempo reale non appena l'avrai confermata.

2 : Spuntando la casella «Invio differito» puoi scegliere l'ora esatta in cui desideri inviare la campagna SMS. Clicca sul calendario (riquadro arancione nell'immagine) per selezionare il mese, il giorno e l'ora esatti in cui vuoi inviare la tua campagna.

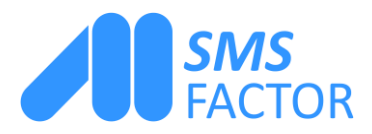

# Scegli i destinatar

## Invia la tua campagna sms a una lista contatti già salvata

Sei quasi alla fine della preparazione della tua campagna di SMS marketing.

Ora devi scegliere a chi inviare la campagna.

Hai diverse scelte a disposizione. Per scegliere una lista contatti che hai già importato sulla piattaforma, clicca su «Lista salvata», vai sul menu a tendina e scegli la lista contatti a cui inviare il tuo SMS professionale.

Invia la tua campagna SMS a più liste contatti.

Se vuoi inviare la tua campagna SMS a più liste contatti in contemporanea, clicca su «Liste multiple».

Clicca nella colonna di sinistra sulle liste che vuoi selezionare. Le liste selezionate appariranno quindi nella colonna di destra.

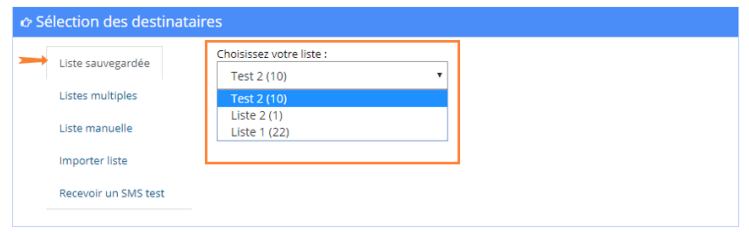

#### Invia la tua campagna sms a diverse liste di contatti

Se vuoi inviare la tua campagna SMS a più liste contatti in contemporanea, clicca su «Liste multiple».

Clicca nella colonna di sinistra sulle liste che vuoi selezionare. Le liste selezionate appariranno nella colonna di destra.

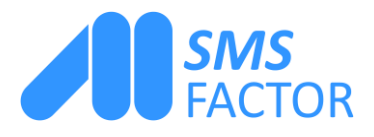

Per cancellare una lista che hai inserito per errore nella colonna di destra, basta cliccarci sopra in modo che ritorni alla prima colonna e non sia più considerata come lista d'invio per la campagna.

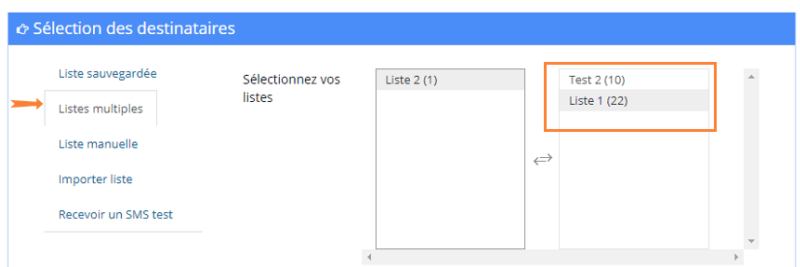

# Inserisci manualmente i numeri di cellulare dei tuoi destinatari

Se vuoi, puoi anche scegliere di inserire manualmente i numeri di cellulare dei destinatari della tua campagna SMS. Per farlo clicca su «Lista manuale» e inserisci i numeri di telefono separati da un punto e virgola.

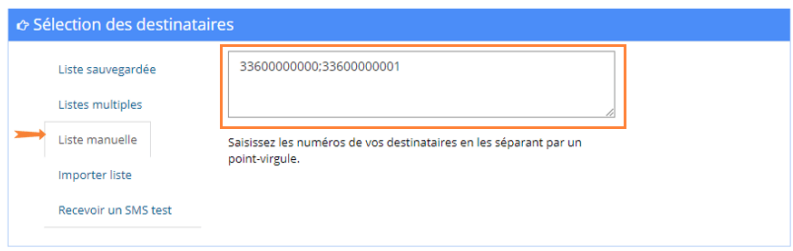

## Importa una lista contatti dal tuo computer

Dai un nome alla tua lista contatti e importala nel formato corretto. Una volta importata, clicca su «Crea lista». La tua campagna SMS sarà inviata a questa lista.

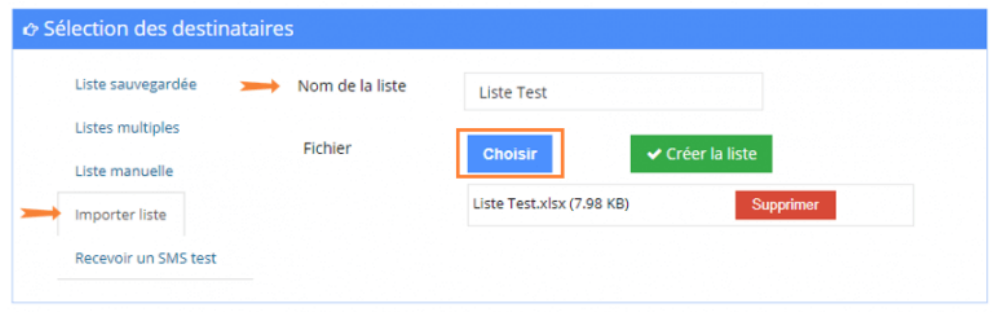

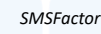

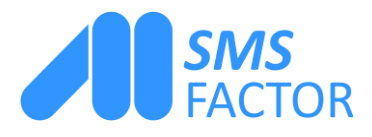

#### Come ricevere un SMS di prova

Per vedere che aspetto avrà il tuo SMS promozionale, invia un SMS di prova. Per farlo, clicca su «Ricevi un Test SMS»: invieremo questo SMS al numero che hai indicato al momento della tua iscrizione alla piattaforma.

Poi clicca su «Invia» e riceverai immediatamente un SMS di prova sul tuo cellulare. Se non hai inserito alcuna informazione, puoi aggiungerla direttamente nel tuo file di contatto che si trova nella scheda «Il mio account => Gestisci le informazioni personali».

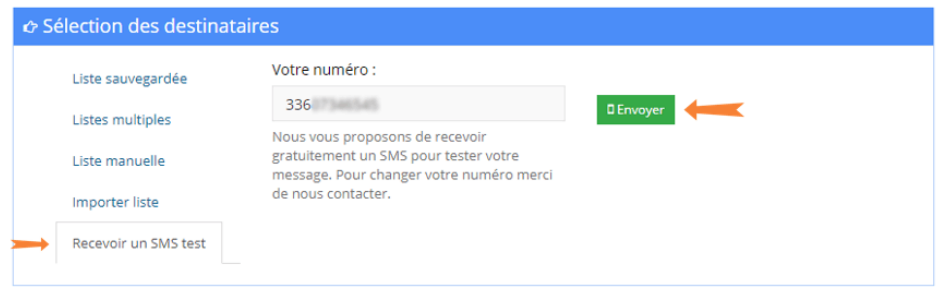

## Conferma la tua campagna SMS

Una volta completati tutti questi passaggi, clicca sul pulsante verde «Conferma e visualizza riepilogo» in fondo alla pagina.

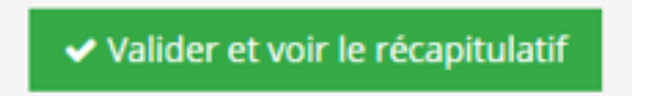

## Invia la tua campagna SMS

A questo punto apparirà il riepilogo della tua campagna SMS, con tutte le informazioni essenziali :

1 : Vedrai la parola che hai scelto come mittente. In questo caso abbiamo deciso di non personalizzare il mittente.

2 : Potrai leggere il testo del tuo SMS.

 $\blacktriangleright$ 

3: Qui troverai la data in cui intendi inviare il tuo SMS. In questo esempio abbiamo scelto di inviare l'SMS immediatamente.

4 : Visualizzerai il nome o i nomi delle liste contatti a cui invierai la campagna SMS. Oppure l'elenco manuale dei numeri. In questo esempio abbiamo inserito manualmente dei numeri di cellulare.

*SMSFactor*

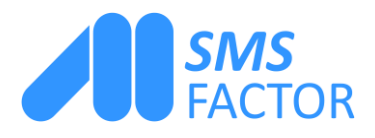

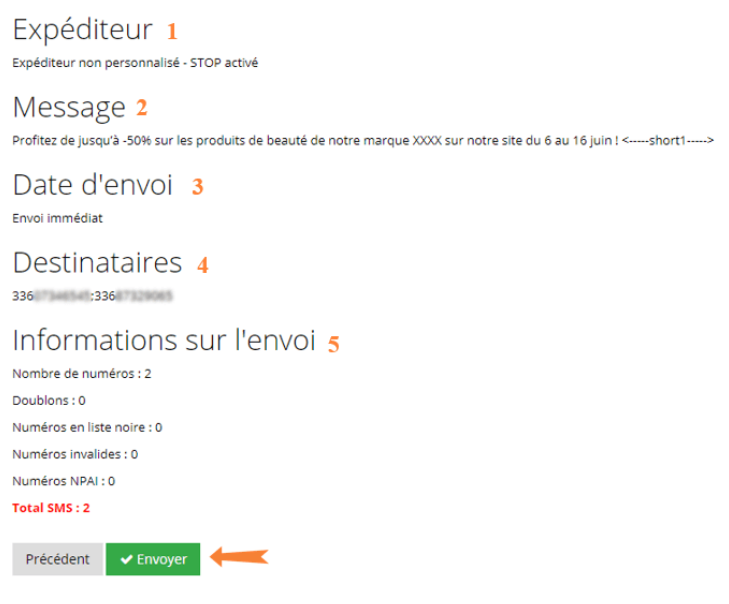

5 : Troverai diverse informazioni sull'invio e sui destinatari. Insieme al numero dei destinatari, potrai sapere nel dettaglio quanti sono i duplicati, i numeri in lista nera, i numeri non validi e i numeri sconosciuti. Vedrai anche, in rosso, il numero totale di SMS inviati tenendo conto delle informazioni di cui sopra. In questo caso abbiamo inviato 2 SMS perché il nostro messaggio conta meno di 160 caratteri, non è personalizzato e abbiamo selezionato due contatti in tutto.

Controlla attentamente queste informazioni. Se vedi errori o modifiche da apportare, clicca sul pulsante «Indietro» per tornare alla preparazione dell'sms. Se ti sembra tutto a posto, clicca su «Invia».

Adesso la tua campagna di SMS marketing è stata programmata per l'invio, oppure è appena partita! Ecco un esempio del nostro tipico invio di SMS multipli.

Se hai altre domande sull'invio di una campagna SMS, ti invitiamo a visitare le nostre FAQ oppure a contattarci. Un consulente ti aiuterà nella realizzazione della tua campagna di sms marketing.

*SMSFactor*

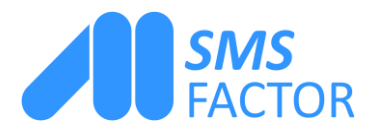

 $\blacktriangleright$ 

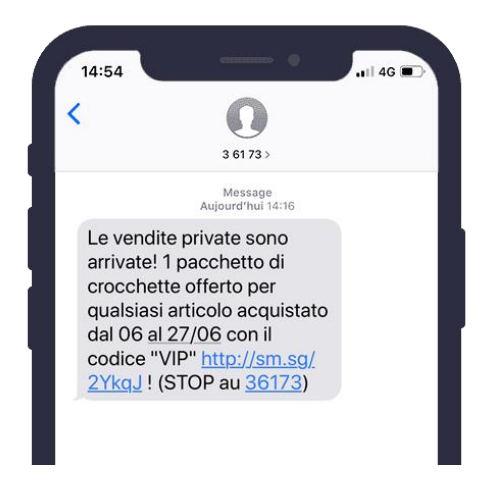

# Video : Inviare una campagna di marketing sms

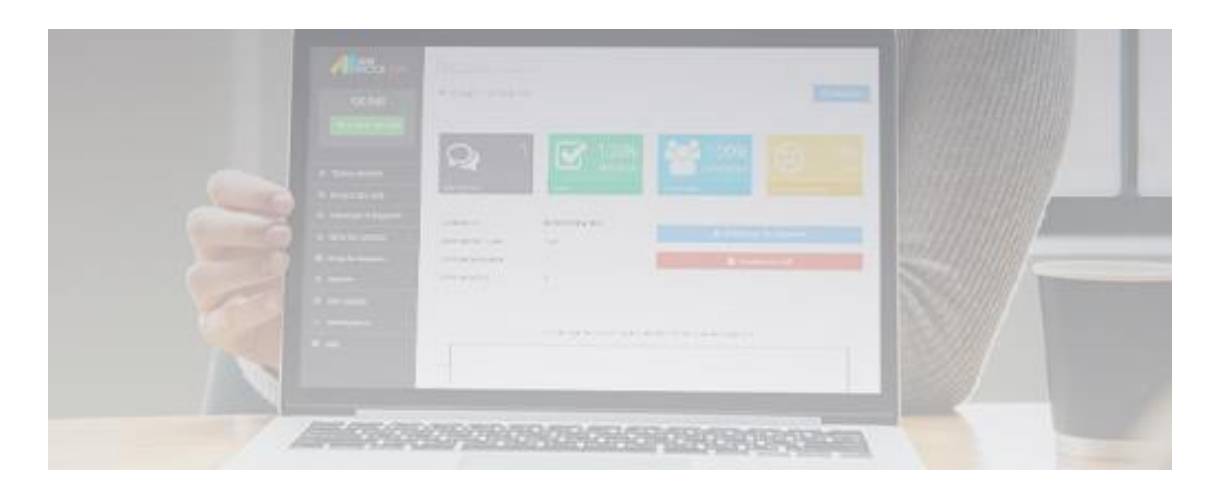

*SMSFactor*